Česky

# **All-in-One WiFi HD CCTV Kit**

4CH/8CH Security System with 12" Monitor & 960p Wireless Cameras

### Rychlý návod k obsluze - CZ

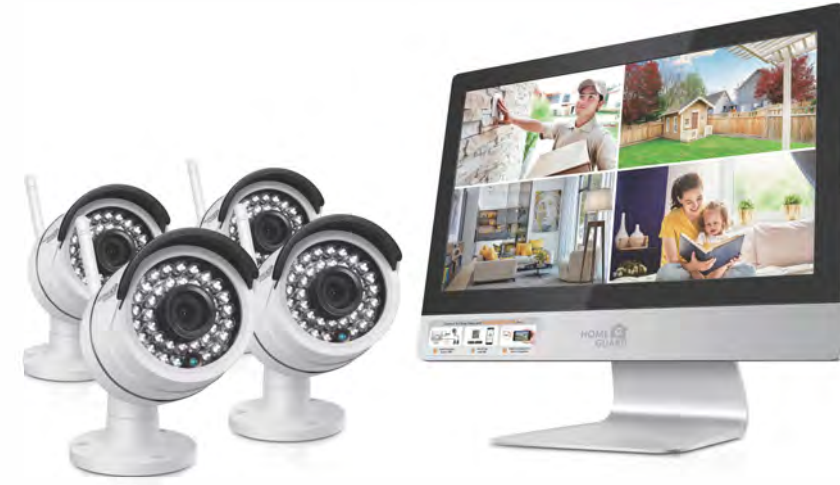

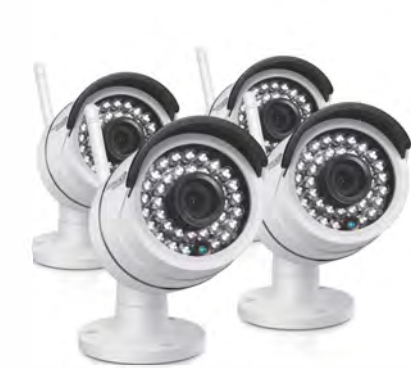

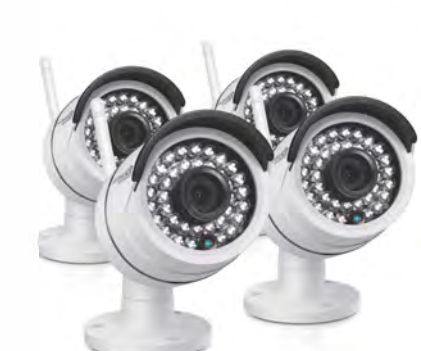

MODEL:

HGNVK-49002/49004/89004/89008

**FIGET<br>HOME CO**<br>GUARD

www.iget.eu

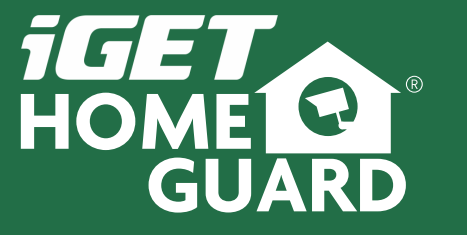

Technická podpora, Helpdesk

 $CE$  FC  $O$   $X$   $O$ 

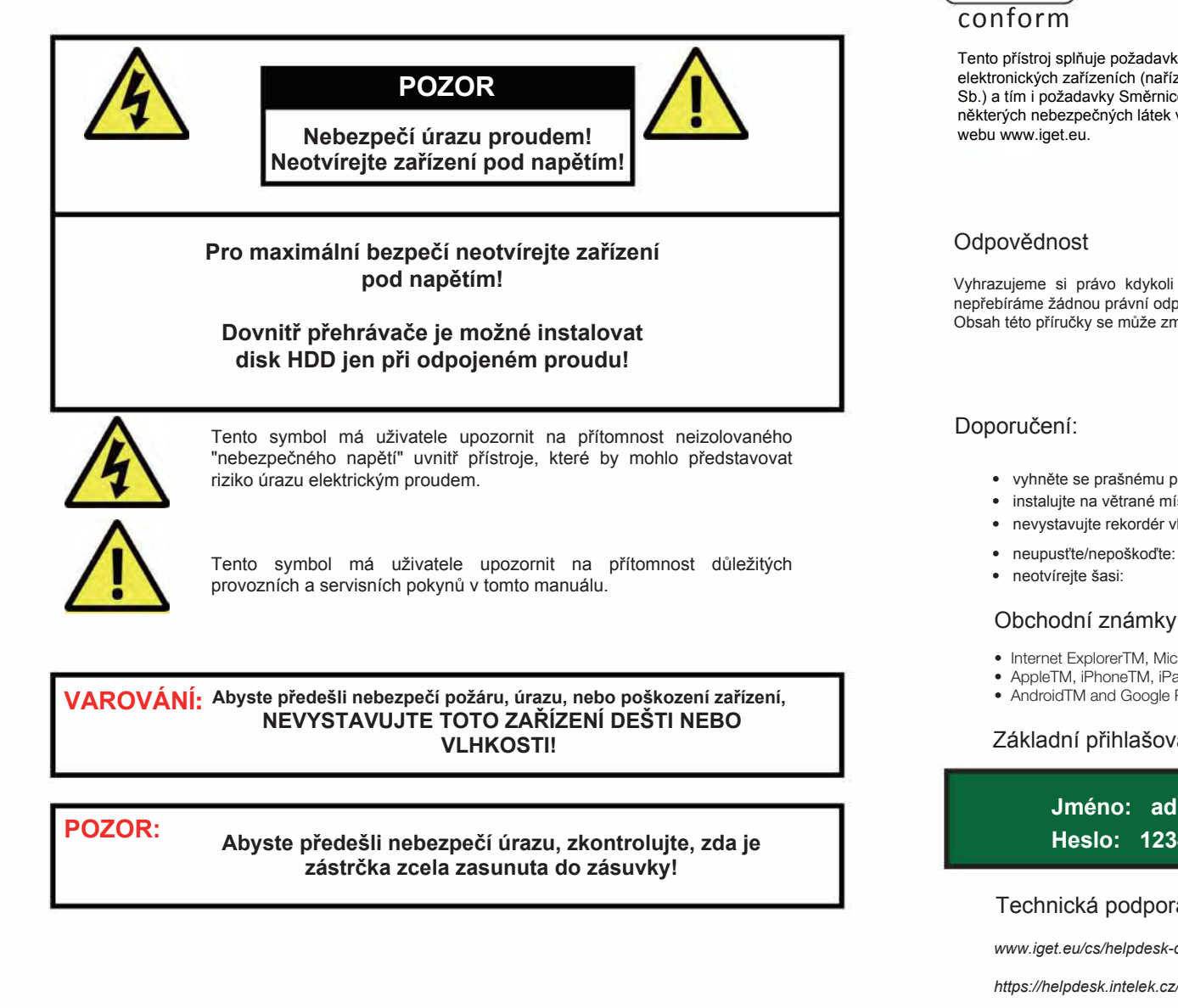

### **RoHS** conform

Tento přístroj splňuje požadavky o omezení používání některých nebezpečných látek v elektrických a elektronických zařízeních (nařízení vlády č. 481/2012 Sb., které bylo novelizováno nařízením vlády č. 391/2016 Sb.) a tím i požadavky Směrnice Evropského parlamentu a Rady (ES) 2011/65/EU o omezení používání některých nebezpečných látek v elektrických a elektronických zařízeních. Prohlášení k RoHS lze stáhnout na webu www.iget.eu.

#### Odpovědnost

Vyhrazujeme si právo kdykoli revidovat nebo odstranit libovolný obsah této příručky. Neodpovídáme ani nepřebíráme žádnou právní odpovědnost nebo odpovědnost za přesnost, úplnost nebo užitečnost této příručky. Obsah této příručky se může změnit bez předchozího upozornění.

#### Doporučení:

- vyhněte se prašnému prostředí: Nadměrné hromadění prachu poškodí zařízení.
- instalujte na větrané místo: Je nutné dostatečné větrání vzduchu kolem rekordéru.
- nevystavujte rekordér vlhkosti: Nadměrná vlhkost poškodí vnitřní díly a zvyšuje možnost úrazu proudem.
	- Dbejte na jemné zacházení, aby nedošlo k poškození.
- - Otevření rekordéru pouze pro vložení disku, v jiných případech zakázáno!

### Obchodní známky

- Internet ExplorerTM, MicrosoftTM&WindowsTM are registered trademarks of Microsoft Corporation.
- AppleTM, iPhoneTM, iPadTM and iTunesTM are registered trademarks of Apple Computer, Inc.
- AndroidTM and Google PlayTM are registered trademarks of Google Inc

### Základní přihlašovací jméno a heslo

**Jméno: admin Heslo: 123456 , nebo bez hesla (v závislosti na verzi FW)**

### Technická podpora

*www.iget.eu/cs/helpdesk-centrum-cs* 

https://helpdesk.intelek.cz/

# **Obsah**

![](_page_2_Picture_103.jpeg)

![](_page_2_Picture_2.jpeg)

Gratulujeme k zakoupení NVR systému značky iGET HOMEGUARD. Nabízíme také další portfolio pro zabezpečení, jako alarmy. IP kamery, makety IP kamer, apod.

Toto je rychlý návod k obsluze, další informace zjistíte na webu nebo na technické podpoře. Tato uživatelská příručka může obsahovat nepřesný obsah kvůli upgradu hardwaru a softwaru. Je možné jej změnit bez předchozího upozornění.

#### Bezpečnostní upozornění

- 1. Nepokládejte na zařízení ani k zařízení žádnou kapalinu.
- 2. Používejte zařízení ve větraném prostředí a zabraňte ucpání větracích otvorů.
- 3. Používejte k zařízení pouze dodaný napájecí zdroj, aby nedošlo k poškození zařízení.
- 4. Používejte prosím zařízení při standardní pracovní teplotě a vlhkosti. (Doporučeno v části "Záruka&podpora" nebo na internetových stránkách)
- 5. Prach na vnitřní desce plošných spojů může způsobit zkrat. Doporučujeme včas vyčistit prach na desce plošných spojů pomocí stlačeného vzduchu ve spreji při vypnutém zařízení.
- 6. Během instalace dodržujte pravidla a úřední nařízení ve vaší zemi a oblasti.

#### Kontrola zařízení a příslušenství

Po rozbalení prosím zkontrolujte zařízení a veškeré příslušesntví v krabici. Pokud bude některá část poškozena nebo chybět, kontaktujte prosím obchod kde jste produkt zakoupil nebo technickou podporu.

#### Před instalací

Doporučujeme zařízení a příslušenství před instalací zprovoznit a otestovat, popř. provést nastavení, poté teprve instalujte kabeláž apod.

#### O zařízení

- 1. Tento systém je samostatný. Jednoduše jej připojíte k obrazovce (PC monitor, TV, atd.) pro nastavení a prohlížení videa. Hlavní nahrávací jednotka (rekordér) má značení NVR (NVR = Network Video Recorder).
- 2. Nahrávat videa je možné po vložení disku 2.5" SATA HDD do rekordéru.
- 3. Po připojení NVR k Internetu je možné se vzdáleně připojit pomocí PC nebo mobilních zařízení odkudkoliv a kdykoliv.

![](_page_3_Picture_0.jpeg)

Tento systém je samostatný a obsahuje operační systém Linux. Podobně jako osobní počítač je zapotřebí zobrazovací zařízení pro vstup do nastavení systému (např. TV nebo PC monitor s HDMI nebo VGA portem).

#### Kroky k zprovoznění systému

- Zapojte antény ke kamerám a k NVR rekordéru. 1
- Připojte obrazovku (např. TV nebo PC monitor pomocí HDMI/VGA, kabely nejsou součástí. 2
- Připojte NVR k napájení použijte větší napájecí adaptér s parametry 12V, 2A. 3
- Zkontrolujte FAQ1 pokud se na obrazovce nic nezobrazuje. 4
- Připojte kamery k napájení použijte menší napájecí adaptéry s parametry 12V, 1A. 5
- Během několika vteřin se zobrazí na obrazovce video z kamer. 6
- Připojte USB myš (součástí balení) do USB portu, během několika vteřin bude možné systém ovládat. 7

Základní jméno a heslo pro přihlášení do systému:

**Uživatel. jméno**: admin **Heslo**: 123456

![](_page_3_Picture_12.jpeg)

Tip: Pro vyšší zabezpečení doporučujeme provést změnu základního hesla. Pro změnu klikněte pravým tlačítkem myši, vstupte do nastavení systému, dále Správa systému, Správa uživatelů.

![](_page_3_Picture_14.jpeg)

#### Rekordér NVR pracuje s disky 2,5" SATA HDD. Odšroubujte kryt rekordéru, disk připojte, a utáhněte v drážkách, viz. níže.

**1**1 Kroky pro instalaci disku HDD. (Pokud váš NVR rekordér HDD obsahuje, tyto kroky přeskočte)

![](_page_3_Picture_17.jpeg)

![](_page_3_Picture_18.jpeg)

Odpojte NVR od napájení, a sejměte horní kryt. Vložte SATA disk.

![](_page_3_Picture_21.jpeg)

![](_page_3_Picture_22.jpeg)

Umístěte disk HDD do rekordéru dle ploch pro uchycení.

Nasuňte horní kryt.

#### Nahrávání videa 2

Nahrávání videa je velmi snadné pomocí NVR a kamer iGET Homeguard.

- Nahrávání dle času, nastavte plány dle času kdy má NVR nahrávat. Klikněte pravým tlačítkem → Nastavení systému → Nast. záznamu → Plán záznamu, zde můžete nastavit různé plány kdy má NVR nahrávat. Každý den 0:00:00-23:59:59 znamená nahrávání 24x7 (7 dní v týdnu každých 24 hodin).
- Ruční nahrávání, pro nastavení nahrávání neustále dokola bez omezení. Klikněte pravým tlačítkem → Ruční záznam, zde můžete zapnout/vypnout okamžité nahrávání pro každý kanál zvlášť. Jakmile se zobrazí červená tečka v pravém rohu, znamená to, že nahrávání již funguje.
- Nahrávání při detekci pohybu, toto znamená že se bude pro každý kanál zvlášť natáčet  $\mathbf{x}$ pouze pokud daná kamera zaznamená pohyb. Klikněte pravým tlačítkem → Nastavení systému → Nast. záznamu → Plán záznamu. Zde odznačte pole Čas a označte Pohyb.

![](_page_4_Picture_0.jpeg)

### **Přehrávání videa na NVR f)** Stažení aplikace

Klikněte pravým tlačítkem **→** Přehrávání videa → Ruční vyhledání. Zvolte čas a kanály pro přehrání, klikněte na Přehrávání pro přehrátí záznamu. Zvolte kanály a čas a vyhledáte videa. Stiskněte Přehrávání pro přehrátí videí.

![](_page_4_Picture_3.jpeg)

Je možné přímo naskenovat do mobilního zařízení QR kód níže, bude nalezena mobilní aplikace která je zdarma, s názvem "Homeguardlink" nebo můžete dát tento název přímo vyhledávat v Google Play/iOS store. Aplikaci stáhněte a nainstalujte. Aplikaci spusťte a prosím proveďte rychlou registraci vašeho účtu.

![](_page_4_Picture_6.jpeg)

![](_page_4_Picture_7.jpeg)

### **Zálohování videa z NVR**

Zálohování videa můžete provést pomocí USB Flash disku.

Zasuňte do USB portu rekordéru USB Flash disk (použijte USB rozbočovač) → Klikněte pravým tlačítkem → Zálohování videa → Zvolte požadovaný čas a kanál → Hledat → Zvolte videosoubory které chcete zálohovat → Zálohování.

![](_page_4_Picture_11.jpeg)

### **Sledování na mob. zařízení**

#### **O** Připojen<sup>í</sup>

Připojte Internet z vašeho domácí routeru pomocí ethernet kabelu do portu WAN NVR rekordéru. Klikněte pravým tlačítkem, poté Nastavení systému Síťová nastav. a zkontrolujte zdali je zaškrtnuta volba DHCP. Během minuty byste měli vidět jak NVR obdrží IP adresu atd. automaticky. Pokud se nezobrazí stav sítě V pořádku, znamená to, že router nějakým způsobem-firewallem apod. blokuje přístup NVR rekordéru. V tomto případě zadejte IP adresu atd. ručně, popř. kontaktujte vyšeho poskytovatele Internetu - pozn. Je nutné aby byl na routeru otevřen port č. 80.

![](_page_4_Picture_15.jpeg)

#### **E)** <sup>P</sup>řidejte NVR do vašeho seznamu zařízen<sup>í</sup>

Spusťte aplikaci Homeguardlink, přihlaste se na váš účet nebo zvolte Trial -> Klikněte na "+" pro přidání zařízení pomocí ID kódu.

Přidejte ID zařízení (naleznete v nastavení sítě v NVR nastavení, jako Cloud(P2P), Uživ. jméno zadejte základní "admin" a poté heslo základní "123456" -> Potvrdit, a NVR se zobrazí v seznamu-> Klikněte na zařízení pro zobrazení kamer.

![](_page_4_Picture_615.jpeg)

( My Device **Cloud I** ·-------------------·  $\frac{1}{2}$ Cloud ID •<br>•----------------------<br>Descriptions My Device1 User name admin ·-------------------· I Password @I ·-------------------·  $Channels$   $A$ 

![](_page_4_Picture_21.jpeg)

Tipy: Pokud jste již nastavili jiné heslo v NVR přehrávači, zadejte také jiné heslo v aplikaci Homeguardlink pro nové připojení k NVR.

### $\overline{\phantom{a}}$ Přehrávání na mob. zařízeních

V aplikaci během sledování online videa klikněte na Playback pro vstoupení do vzdáleného přehrávání předchozích záznamů. Aplikace začne automaticky přherávat kanál 1, můžete změnit kanály pomocí CH.

![](_page_5_Picture_2.jpeg)

Tipy: Video při přehrávání je v reálné HD kvalitě. Jsou potřeba velmi dobré podmínky připojení, doporučujeme přehrávat při připojení v lokální LAN/WLAN síti. Vzdálené přehrávání nemusí být v 100% kvalitě díky v závislosti na konektivitě a rychlosti sítě.

![](_page_5_Picture_4.jpeg)

Když je váš počítač v stejné LAN síti jako NVR (PC je připojen ke stejnému routeru jako NVR)

Krok1: Najděte IP adresu vašeho NVR (IP adresu naleznete v Nastavení systému → Síťová nastavení).

![](_page_5_Picture_7.jpeg)

Krok2: Zadejte IP adresu NVR do vašeho prohlížeče Internet Explorer ve formátu: http://nvr adresa, pro příklad: http://10.0.0.37 (pokud byl základní WEB port 80 změněn např. na 100, je nutné zadat nejen IP adresu ale také port: http://10.0.0.37:100)

![](_page_5_Picture_9.jpeg)

2 Pokud je váš PC mimo lokální síť ve které je NVR (např. sledovat váš domov mezitím co jste v kanceláři)

#### Přístup pomocí Device Cloud ID

Krok1: Otevřete Internet Explorer (IE) prohlížeč a navštivte stránky www.homeguardlink.com

Krok2: Zadejte ID zařízení, uživatelské jméno a heslo pro přihlášení.

(ID zařízení naleznete na nálepce na spodní straně NVR rekordéru. Status pro připojení by měl být Online v síťových nastaveních, uživatelské jméno je "admin" a základní heslo "123456")

Krok3: Pokud používáte tuto službu poprvé, prosím stáhněte a nainstalujte Webclient.exe, následujte pokyny v instalaci. Jakmile bude instalace dokončena, opakujte kroky 1 a 2 a již by mělo být zobrazeno video.

![](_page_5_Picture_99.jpeg)

Pozn.: Pokud používáte tuto službu poprvé a stahování nezačne automaticky, změňte nastavení služby ActiveX v Internet Exploreru (Toto musí být provedeno na každém PC který má používat tuto  $slu\check{z}$ bu).

![](_page_5_Picture_18.jpeg)

#### Př**í**stup pomoc**í** Uživatelsk**é**ho ID

Zvolte "User name login", zadejte v aplikaci uživatelské jméno a heslo pro přihlášení. Uvidíte veškerá zařízení, která máte přiřazená.

- Krok1: Klikněte na "Tools" "Intermet Options" "Security" "Internet" "Custom Level"
- Krok2: Posunujte dolů až uvidíte ACTIVEX CONTROLS AND PLUG-INS.

(Pokud máte Internet Explorer 9 nebo 11, změňte ALLOW ACTIVEX FILTERING na DISABLE. Další verze IE nemají toto nastavení.)

- Krok3: Změňte ACTIVEX nastavení na PROMPT:
	- Stáhněte podepsané ACTIVEX ovladače
	- Stáhněte nepodepsané ACTIVEX ovladače

Inicializujte a skriptujte ACTIVEX ovladače které nejsou označeny jako bezpečné pro skriptování

Krok4: Jakmile bude dokončeno, stiskněte OK, a opusťte menu Security Settings.

### **e Homeguard CMS PC Client Software**

Kromě programu IE je také možné stáhnout a nainstalovat software CMS do počítače, abyste mohli vše ovládat. Software CMS lze nalézt na přiloženém CD.

### **rekordér - popis portů**

![](_page_6_Picture_13.jpeg)

WiFi anténa: dvojí antény pro stabilní připojení WiFi kamer

#### **8** LAN port: pro připojení k Internetu

- **8** USB Port: pro připojení USB myši a USB flash pro zálohován<sup>í</sup>
- **O Konektor napájen<sup>í</sup>**
- **8 Tlačítko pro zapnutí/vypnutí monitoru**
- **C!) Šachta pro HDD**

![](_page_6_Picture_20.jpeg)

### - **Ovládací menu zařízen<sup>í</sup>**

Po kliknutí na pravé tlačítko myši na zobrazovací ploše vstoupíte do hlavního ovládacího menu. Při opětovném kliknutí na pravé tlačítko myši se menu zavře, v ovládání v menu se vrátíte o krok zpět.

![](_page_6_Picture_440.jpeg)

- Split screen**/**Rozdělit obrazovku: změna zobrazení jedné kamery nebo více kamer
- Video Manage**/**Spr**á**va videa: správa IP kamer a NVR kanálů
- System setup/Nastavení systému: veškeré systémové nastavení
- Video playback/Přehrávání videa: přehrávání nahraných videí
- Video backup/Zálohování videa: externí zálohování nahraných videí
- Color adjust/Seřízení barev: nastavení obrazu pro každou kameru
- PTZ control/Ovládání PTZ: ovládání PTZ (funkční pouze s PTZ kamerami)
- Manual record/Ruční záznam: rychlé nastavení nahrávání
- Volume/Hlasitost: nastavení hlasitosti pro každou kameru (funkční pouze s audio kamerami)
- Setup Wizard/Průvodce nastavením: průvodce rychlým nastavením krok za krokem
- Fast Network/Rychlá síť: nastavení sítě
- Exit System/Opustit systém: odhlásit, restartovat, ukončit zobrazení, vypnout

### **e Systémové nastaven<sup>í</sup>**

Klikněte pravým tlačítkem  $\rightarrow$  zvolte Nastavení systému, tímto způsobem vstoupíte do kompletního nastavení systému.

- Obecná nastavení, např.:
	- jazyk
	- datum/čas
	- rozlišení displeje
	- pojmenování každé kamery
	- automatické přepnutí z první kamery na další
- Správa systému
	- verze systému
	- správa systému + aktualizace FW
	- správa uživatelů a hesel
	- obnovení do továrního nastavení
	- systémové logy
	- info o disku HDD

#### • Nastavení kanálu

- správa kanálů a kamer
- Nastavení záznamu
- plán nahrávání, detekce videa
- Síťová nastavení - veškerá nastavení připojení
- k síti

### **e Záruka & Bezpečnostní opatřen<sup>í</sup>**

![](_page_7_Picture_415.jpeg)

- a) Nepokládejte žádné těžké nebo ostré předměty na zařízení.<br>b) Nevystavujte zařízení přímému slunečnímu a tenelnému zá
- b) Nevystavujte zařízení přímému slunečnímu a tepelnému záření a obojí nesmí být zakrýváno.
- c) Nevystavujte zařízení prostředí s vyšší nebo nižší teplotou než je teplota doporučená.
- d) Nevystavujte zařízení prašnému a vlhkému prostředí přes 85% včetně deště a kapalin (mimo venkovních kamer).
- e) Nepoužívejte žádné korozivní čisticí prostředky k čištění zařízení.
- f) Nevystavujte zařízení silnému magnetickému nebo elektronickému rušení.

g) Nepoužívejte jiné napájecí adaptéry než ty, které jsou součástí výbavy daného zařízení. Dodaný napájecí zdroj může být zapojen pouze do elektrického rozvodu, jehož napětí odpovídá údajům na typovém štítku zdroje.<br>h) Nenechávejte napájecí adaptér na místech s nižší teplotou hoření a na částech lidského tě

h) Nenechávejte napájecí adaptér na místech s nižší teplotou hoření a na částech lidského těla neboť adaptér se zahřívá a může způsobit zranění.

- i) Nepoužívejte zařízení při konzumaci jídla nebo pití.
- j) Ponechávejte zařízení mimo dosah dětí.

k) Uživatel není oprávněn rozebírat zařízení ani vyměňovat žádnou jeho součást. Při otevření nebo odstranění krytů, které nejsou originálně přístupné, hrozí riziko úrazu elektrickým proudem. Při nesprávném sestavení zařízení a jeho opětovném zapojení se rovněž vystavujete riziku úrazu elektrickým proudem. V případě nutného servisního zásahu se obracejte výhradně na kvalifikované servisní techniky.

l) V případě, že zařízení bylo po určitou dobu v prostředí s nižší teplotou než -10°C, nechejte více než jednu hodinu toto nezapnuté zařízení v místnosti o teplotě 10°C až +40°C. Teprve poté jej můžete zapnout.

m) Záruční opravy zařízení uplatňujte u svého prodejce. V případě technických problémů a dotazů kontaktujte svého prodejce. n) Pro domácnosti: Uvedený symbol (přeškrtnutý koš) na výrobku nebo v průvodní dokumentaci znamená, že použité elektrické nebo elektronické výrobky nesmí být likvidovány společně s komunálním odpadem. Za účelem správné likvidace výrobku jej odevzdejte na určených sběrných místech, kde budou přijata zdarma. Správnou likvidací tohoto produktu pomůžete zachovat cenné přírodní zdroje a napomáháte prevenci potenciálních negativních dopadů na životní prostředí a lidské zdraví, což by mohly být důsledky nesprávné likvidace odpadů. Další podrobnosti si vyžádejte od místního úřadu nebo nejbližšího sběrného místa. Při nesprávné likvidaci tohoto druhu odpadu mohou být v souladu s národními předpisy uděleny pokuty. Informace pro uživatele k likvidaci elektrických a elektronických zařízení (firemní a podnikové použití): Pro správnou likvidaci elektrických a elektronických zařízení si vyžádejte podrobné informace u Vašeho prodejce nebo dodavatele. Informace pro uživatele k likvidaci elektrických a elektronických zařízení v ostatních zemích mimo Evropskou unii: Výše uvedený symbol (přeškrtnutý koš) je platný pouze v zemích Evropské unie. Pro správnou likvidaci elektrických a elektronických zařízení si vyžádejte podrobné informace u Vašich úřadů nebo prodejce zařízení. Vše vyjadřuje symbol přeškrtnutého kontejneru na výrobku, obalu nebo tištěných materiálech. Není určeno k používání v blízkosti vody, např. u vany, umyvadla, dřezu, výlevky, ve vlhkém sklepě nebo u bazénu (mimo venkovních kamer).

#### **Další opatření:**

Dodržujte pravidla pro práci s elektrickými přístroji a přívodní elektrickou šňůru zapojujte pouze do odpovídajících elektrických zásuvek. Uživatel není oprávněn rozebírat zařízení ani vyměňovat žádnou jeho součást. Při otevření nebo odstranění krytů, které k tomu nejsou originálně určeny, hrozí riziko úrazu elektrickým proudem. Při nesprávném sestavení zařízení a jeho opětovném zapojení se rovněž vystavujete riziku úrazu elektrickým proudem.

#### **Prohlášení o shodě:**

Tímto INTELEK spol. s r.o. prohlašuje, že typ rádiového zařízení HGNVK-49002/49004/89004/89008 je v souladu se směrnicí 2014/53/EU. Úplné změní EU prohlášení o shodě je k dispozici na těchto internetových stránkách: www.iget.eu. Záruční lhůta je na produkt 24 měsíců, pokud není stanovena jinak. Toto zařízení lze používat v následujících zemích, viz. tabulka níže.

#### **RoHS:**

Tento přístroj splňuje požadavky o omezení používání některých nebezpečných látek v elektrických a elektronických zařízeních (nařízení vlády č. 481/2012 Sb., které bylo novelizováno nařízením vlády č. 391/2016 Sb.) a tím i požadavky Směrnice Evropského parlamentu a Rady (ES) 2011/65/EU o omezení používání některých nebezpečných látek v elektrických a elektronických zařízeních. Prohlášení k RoHS lze stáhnout na webu www.iget.eu.

Výhradní výrobce/dovozce produktů iGET(Homeguard) pro EU: INTELEK spol. s r.o., Ericha Roučky 1291/4, 627 00 Brno WEB: http://www.iget.eu SUPPORT: http://www.iget.eu/helpdesk Copyright © 2018 Intelek spol. s r.o. Všechna práva vyhrazena.

![](_page_7_Picture_43.jpeg)

### **Rychlé dotazy - FAQ**

Q: Nezobrazuje se žádný obraz na obrazovce.

A: Zkontrolujte napájecí adaptér a stiskněte tlačítko pro zapnutí obrazovky na zadní straně obrazovky.

#### Q: Proč některá tlačítka v Aplikaci nefungují?

A: Aplikace není určena pouze pro model, který jste zakoupili, ale také pro mnoho dalších modelů a je tak univerzální. Může tak obsahovat i funkce které váš model nepodporuje. V budoucnu také můžete díky tomuto přidávat další zařízení které tyto funkce podporují.

Kontakt na technickou podporu: *www.iget.eu/cs/helpdesk-centrum-cs*

 *https://helpdesk.intelek.cz/*

![](_page_7_Picture_49.jpeg)

Slovensky

## **All-in-One WiFi HO CCW Kit**

4CH/8CH Security System with 12" Monitor & 960p Wireless Cameras

### **Rýchly návod k obsluhe - SK**

![](_page_8_Picture_4.jpeg)

![](_page_8_Picture_5.jpeg)

![](_page_8_Picture_6.jpeg)

MODEL: HGNVK-49002/49004/89004/89008

![](_page_8_Picture_8.jpeg)

**Technická podpora, Helpdesk** 

www.iget.eu/cs/helpdesk-centrum-cs https://helpdesk.intelek.cz/

 $CE$  FC  $O$   $X$   $O$ 

www.iget.eu

![](_page_9_Picture_0.jpeg)

#### **POZOR**

**Nebezpečenstvo úrazu prúdom! Neotvárajte zariadenie pod napätím!**

![](_page_9_Picture_3.jpeg)

**Pre maximálne bezpečie neotvárajte zariadenie pod napätím!**

#### **Vo vnútri prehrávača je možné inštalovať disk HDD len pri odpojenom prúde!**

![](_page_9_Picture_6.jpeg)

Tento symbol má používateľa upozorniť na prítomnosť neizolovaného "nebezpečného napätia" vo vnútri prístroja, ktorý by mohol predstavovať riziko úrazu elektrickým prúdom.

Tento symbol má používateľa upozorniť na prítomnosť dôležitých prevádzkových a servisných pokynov v tomto manuály.

**VAROVANIE: Aby ste predošli nebezpečenstvu požiaru, úrazu alebo poškodeniu zariadenia, NEVYSTAVUJTE TOTO ZARIADENIE DAŽĎU ALEBO VLHKOSTI!**

**POZOR:**

**Aby ste predošli nebezpečenstvu úrazu, skontrolujte, či je zástrčka celkom zasunutá do zásuvky!**

![](_page_9_Picture_12.jpeg)

#### conform

Súčiastky použité v prístroji splňujú požiadavky o obmedzení používania nebezpečných látok v elektrických a elektronických zariadeniach a sú v súlade so smernicou 2011/65/EU. Vyhlásenie k RoHS možno stiahnuť na webe www.iget.eu.

#### Zodpovednosť

Vyhradzujeme si právo kedykoľvek zrevidovať alebo odstrániť ľubovoľný obsah tejto príručky. Nezodpovedáme ani nepreberáme žiadnu právnu zodpovednosť alebo zodpovednosť za presnosť, úplnosť alebo užitočnosť tejto príručky.

#### Odporúčanie:

- vyhnite sa prašnému prostrediu:
- inštalujte na vetrané miesto:
- nevystavujte rekordér vlhkosti:
- neupustite/nepoškoďte:
- neotvárajte šasi:
- Nadmerné hromadenie prachu poškodí zariadenie.
- Je nutné dostatočné vetranie vzduchu okolo rekordéru.
- Nadm. vlhkosť poškodí vnútorné diely a zvyšuje možnosť úrazu prúdom.
- Dbajte na jemné zaobchádzanie aby nedošlo k poškodeniu.
	- Okrem otvorenia rekordéru za účelom vloženia disku je jeho otváranie zakázané.

#### Obchodné známky

- Internet ExplorerTM, MicrosoftTM&WindowsTM are registered trademarks of Microsoft Corporation.
- AppleTM, iPhoneTM, iPadTM and iTunesTM are registered trademarks of Apple Computer, Inc.
- AndroidTM and Google PlayTM are registered trademarks of Google Inc

#### Základné prihlasovacie meno a heslo

#### **Meno: admin**

**Heslo: 123456 , alebo bez hesla (v závislosti na verzii FW)**

#### Technická podpora

*www.iqet.eu/cs/helpdesk-centrum-cs* 

#### https://helpdesk.intelek.cz/

# **Obsah**

![](_page_10_Picture_218.jpeg)

![](_page_10_Picture_2.jpeg)

Gratulujeme k zakúpeniu NVR systému značky iGET HOMEGUARD. Ponúkame taktiež ďalšie portfólio pre zabezpečenie ako alarmy, IP kamery, makety IP kamier apod.

Toto je rýchly návod k obsluhe, ďalšie informácie zistíte na webe alebo na technickej podpore. Táto užívateľská príručka môže obsahovať nepresný obsah kvôli upgradu hardwaru a softwaru. Je možné ich zmeniť bez predchádzajúceho upozornenia.

#### Bezpečnostné upozornenie

- 1. Neodkladajte na zariadenie ani k zariadeniu žiadnu kvapalinu.
- 2. Používajte zariadenie vo vetranom prostredí a zabráňte upchaniu vetracích otvorov.
- 3. Používajte k zariadeniu len dodaný napájací zdroj aby nedošlo k poškodeniu zariadenia.
- 4. Používajte prosím zariadenie pri štandardnej pracovnej teplote a vlhkosti. (Odporúčané v časti "Záruka & podpora" alebo na internetových stránkach)
- 5. Prach na vnútornej doske plošných spojov môže spôsobiť skrat. Odporúčame včas vyčistiť prach na doske plošných spojov pomocou stlačeného vzduchu v spreji pri vypnutom zariadení.
- 6. Behom inštalácie dodržujte pravidla a úradné nariadenia vo vašej zemi a oblasti.

#### Kontrola zariadenia a príslušenstva

Po rozbalení prosím skontrolujte zariadenie a všetko príslušenstvo v krabici. Pokiaľ bude niektorá časť poškodená alebo chýbať, kontaktuje prosím obchod, kde ste produkt kúpili alebo technickú podporu.

#### Pred inštaláciou

Odporúčame zariadenie a príslušenstvo pred inštaláciou sprevádzkovať a otestovať, popr. spraviť nastavenie a potom inštalovať kabeláž.

#### O zariadení

- 1. Tento systém je samostatný. Jednoducho ho pripojte k obrazovke (PC monitor, TV, atď.) pre nastavenie a prehliadanie videa. Hlavná nahrávacia jednotka (rekordér) ma značenie NVR (NVR=Network Video Recorder).
- 2. Nahrávať videa je možné po vložení disku 2,5" SATA HDD do rekordéru.
- 3. Po pripojení NVR k internetu je možné vzdialene sa pripojiť pomocou PC alebo mobilných zariadení odkiaľkoľvek a kedykoľvek.

![](_page_11_Picture_0.jpeg)

Tento systém je samostatný a obsahuje operačný systém Linux. Podobne, ako osobný počítač, je potrebné zobrazovacie zariadenie pre vstup do nastavenia systému (napr. TV alebo PC monitor s HDMI alebo VGA portom).

#### Kroky k sprevádzkovaniu systému

- Zapojte antény ku kamerám a k NVR rekordéru. 1
- Pripojte obrazovku (napr. TV alebo PC monitor pomocou HDMI/VGA, káble nie sú súčasťou. 2
- Pripojte NVR k napájaniu použite väčší napájací adaptér s parametrami 12V, 2A. 3
- Skontrolujte FAQ1 pokiaľ sa na obrazovke nič nezobrazuje. 4
- Pripojte kamery k napájaniu použite menší napájacie adaptéry s parametrami 12V, 1A. 5
- Behom niekoľkých sekúnd sa zobrazí na obrazovke video z kamier. 6
- Pripojte USB myš (súčasť balenia) do USB portu, behom niekoľkých sekúnd bude možné systém ovládať. 7

Základné meno a heslo pre prihlásenie do systému:

**Uživatel. jméno**: admin **Heslo**: 123456

![](_page_11_Picture_12.jpeg)

Tip: Pre vyššiu bezpečnosť odporúčame spraviť zmenu základného hesla. Pre zmenu kliknite pravým tlačidlom myši, vstúpte do nastavení systému, ďalej Správa systému, Správa užívateľov.

![](_page_11_Picture_14.jpeg)

#### Rekordér NVR pracuje s diskami 2,5" SATA HDD. Odskrutkujte kryt rekordéru, disk pripojte a utiahnite v drážkach, viď. nižšie.

1 Kroky pre inštaláciu disku HDD. (Pokiaľ váš NVR rekordér HDD obsahuje, tieto kroky preskočte)

![](_page_11_Picture_17.jpeg)

![](_page_11_Picture_18.jpeg)

Odpojte NVR od napájania, a zložte horný kryt. Vložťe disk HDD.

![](_page_11_Picture_21.jpeg)

![](_page_11_Picture_22.jpeg)

Umiestnite disk HDD do rekordéru podľa plôch pre uchytenie.

Nasuňte horný kryt.

#### Nahrávanie videa 2

Nahrávanie videa pomocou NVR a kamier iGET Homeguard je veľmi ľahké.

- Nahrávanie podľa času, nastavte plány podľa času, kedy má NVR nahrávať. Kliknite pravým tlačidlom – Nastavenie systému – Nast. Záznamu – Plán záznamu, tu môžete nastaviť rôzne plány, kedy má NVR nahrávať. Každý deň 0:00:00 – 23:59:59 znamená nahrávanie 24x7 (7 dní v týždni každých 24 hodín).
- Ručné nahrávanie, pre nastavenie nahrávania neustále dookola bez obmedzenia. Kliknite pravým tlačidlom – Ručný záznam, tu môžete zapnúť/vypnúť okamžité nahrávanie pre každý kanál zvlášť. Ako náhle sa zobrazí červená bodka v pravom rohu, znamená to, že nahrávanie funguje.
- Nahrávanie pri detekcii pohybu, toto znamená, že sa bude pre každý kanál zvlášť natáčať len ぶ pokiaľ daná kamera zaznamená pohyb. Kliknite pravým tlačidlom – Nastavenie systému – Nast. Záznamu – Plán záznamu. Tu zrušte pole Čas a označte Pohyb.

![](_page_12_Picture_0.jpeg)

### **Prehrávanie videa na NVR**

Kliknite pravým tlačidlom – Prehrávanie Videa – Ručné vyhľadávanie. Zvoľte čas a kanály pre prehrávanie, kliknite na Prehrávanie pre prehratie záznamu.

![](_page_12_Picture_3.jpeg)

### **f)** Stiahnutie aplikácie

Je možné naskenovať do mobilného zariadenia QR kód nižšie, bude nájdená mobilná aplikácia, ktorá je zdarma s názvom "Homeguardlink" alebo môžete dať tento názov priamo vyhľadať v Google Play / iOS Store. Aplikáciu stiahnite a nainštalujte. Aplikáciu spustite a prosím spravte rýchlu registráciu vášho účtu.

![](_page_12_Picture_6.jpeg)

Spustite aplikáciu Homeguardlink, prihláste sa na váš účet alebo zvoľte Trial – Kliknite na "+" pre pridanie zariadenia pomocou ID kódu. Pridajte ID zariadenie (nájdete v nastavení siete v NVR nastavení , ako Cloud(P2P). Uživ. meno zadajte základné "admin" a potom heslo základné "123456" –

Potvrdiť a NVR sa zobrazí v zozname. Kliknite na zariadenie pre zobrazenie kamier.

![](_page_12_Picture_7.jpeg)

### **Zálohovanie videa z NVR**

Zálohovanie videa môžete spraviť pomocou USB Flash disku.

Zasuňte do USB portu rekordéru USB Flash disk (použite USB rozbočovač) – Kliknite pravým tlačidlom – Zálohovanie videa – Zvoľte požadovaný čas a kanál – Hľadať – Zvoľte videosúbory, ktoré chcete zálohovať – Zálohovanie.

![](_page_12_Picture_11.jpeg)

### **Sledovanie na mob. zařízení**

#### **C** Pripojenie

Pripojte Internet z vášho domáceho routru pomocou ethernet káblu do portu WAN NVR rekordéru. Kliknite pravým tlačidlom, potom Nastavenie systému – Sieťové nastav. a skontrolujte či je zaškrtnutá voľba DHCP. Behom minúty by ste mali vidieť ako NVR získa IP adresu automaticky. Pokiaľ sa nezobrazí stav siete v poriadku, znamená to, že router nejakým spôsobom, napr. firewallom blokuje prístup NVR rekordéru. V tomto prípade zadajte IP adresu ručne, prípadne kontaktujte vášho poskytovateľa internetu. Pozn.: Je nutné aby bol na routri otvorený port č.80.

![](_page_12_Picture_15.jpeg)

![](_page_12_Picture_16.jpeg)

**E)** Pripojte NVR do vášho zoznamu zariadení

( My Dev1ce **Cloud 1D** Save ·-------------------·  $\frac{1}{2}$ Cloud ID •<br>•----------------------<br>Descriptions My Device1 User name admin ·-------------------· I Password @I ·-------------------· Channels

![](_page_12_Picture_18.jpeg)

Tipy: Pokiaľ ste už nastavili iné heslo v NVR prehrávači, zadajte taktiež iné heslo v aplikácií Homeguardlink pre nové pripojenie k NVR.

### Prehrávanie mob. zariadeniach

V aplikaci během sledování online videa klikněte na Playback pro vstoupení do vzdáleného přehrávání předchozích záznamů. Aplikace začne automaticky přherávat kanál 1. můžete změnit kanály pomocí CH.

![](_page_13_Picture_2.jpeg)

Tipy: Video pri prehrávaní je v reálnej HD kvalite. Sú potrebné veľmi dobré podmienky pripojenia, odporúčame prehrávať pri pripojení v lokálnej LAN/WLAN sieti. Vzdialené prehrávanie nemusí byť v 100% kvalite, závisí to na konektivite a rýchlosti siete.

![](_page_13_Picture_4.jpeg)

Keď je váš počítač v rovnakej LAN sieti ako NVR (PC je pripojený ku rovnakému routru ako NVR)

Krok1: Nájdite IP adresu vášho NVR (IP adresu nájdete i v Nastavení systému - Sieťové nastavenia).

![](_page_13_Picture_7.jpeg)

Krok2: Zadajte IP adresu NVR do vášho prehliadača Internet Explorer vo formáte: http://nvr adresa, pre príklad: http://10.0.0.37 (pokiaľ bol základný WEB port 80 zmenený, napr. na 100, je nutné zadať nie len IP adresu, ale taktiež port: http://10.0.0.37:100)

![](_page_13_Picture_99.jpeg)

2 Pokiaľ je váš počítač mimo lokálnu sieť v ktorej je NVR (napr. sledovanie domova medzitým čo ste v kancel

#### Prístup pomocou Device Cloud ID

Krok1: Otvorte Internet Explorer (IE) prehliadač a navštívte stránky www.homeguardlink.com

Krok2: Zadajte ID zarjadenia, užívateľské meno a heslo pre prihlásenie.

(ID zariadenia nájdete na nálepke na spodnej strane NVR rekordéru. Status pre pripojenie by mal byť Online v sieťových nastaveniach, užívateľské meno je "admin" a základné heslo "123456")

Krok3: Pokiaľ používate túto službu po prvýkrát, prosím stiahnite a nainštalujte Webclient.exe, nasledujte pokyny v inštalácií. Ako náhle bude inštalácia dokončená opakujte kroky 1 a 2 a už by malo byť zobrazené video.

![](_page_13_Picture_16.jpeg)

Pozn.: Pokiaľ používate túto službu po prvýkrát a sťahovanie nezačne automaticky, zmeňte nastavenie služby ActiveX v Internet Exploreri (toto musí byť spravené na každom PC, ktorý ma používať túto službu).

![](_page_13_Figure_18.jpeg)

 $\overline{\phantom{a}}$ 

#### **Prístup pomocou Užívateľského ID**

Zvoľte "User name login", zadajte v aplikácií užívateľské meno a heslo pre prihlásenie. Uvidíte všetky zariadenia, ktoré máte priradené.

**Krok1:** Kliknite na "Tools" – "Internet Options" – " Security" – "Internet" – "Custom Level" **Krok2**: Posúvajte sa smerom dolu až uvidíte ACTIVEX CONTROLS AND PLUG-INS.

 (Pokiaľ máte Internet Explorer 9 alebo 11, zmeňte ALLOW ACTIVEX FILTERING na DISABLE. Ďalšie verzie IE nemajú to nastavenie)

**Krok3**: Zmeňte ACTIVEX nastavenie na PROMPT:

Stiahnite podpísané ACTIVEX ovládače

 Stiahnite nepodpísané ACTIVEX ovládače. Inicializujte a skriptujte ACTIVEX ovládače, ktoré nie sú označené ako bezpečné pre skriptovanie.

**Krok4:** Ako náhle bude dokončené, stlačte OK a opustite menu Security Settings.

![](_page_14_Picture_8.jpeg)

### **e Homeguard CMS PC Client Software**

Okrem programu IE je taktiež možné stiahnuť a nainštalovať software CMS do počítača aby ste mohli všetko ovládať. Software CMS možno nájsť na priloženom CD.

### **rekordér - popis portov**

![](_page_14_Picture_12.jpeg)

WiFi anténa: antény pre stabilné pripojenie WiFi kamier

#### **LAN port:** pre pripojenie k Internetu

**8** USB Port: pre pripojenie USB myši a USB flash pre zálohovanie

**O Konektor napájania**

- **8 Tlačidlo pre zápnutie/vypnutie monitora**
- **C!) Otvor pro HDD**

![](_page_14_Picture_19.jpeg)

### - **Ovládacie menu zariadenia**

Po kliknutí na pravé tlačidlo myši na zobrazovacej ploche vstúpite do hlavného menu. Pri opätovnom kliknutí na pravé tlačidlo myši sa menu zavrie, v ovládaní v menu sa vrátite o krok späť.

![](_page_14_Picture_298.jpeg)

- Split screen/Rozdělit obrazovku: zmena zobrazenia jednej kamery alebo viacerých kamier
- Video Manage/Správa videa: správa IP kamier a NVR kanálov
- System setup/Nastavení systému: všetky systémové nastavenia
- Video playback/Přehrávání videa: prehrávanie nahraných videí
- Video backup/Zálohování videa: externé zálohovanie nahraných videí
- Color adjust/Seřízení barev: nastavenie obrazu pre každú kameru
- PTZ control/Ovládání PTZ: ovládanie PTZ (funkčné len s PTZ kamerami)
- Manual record/Ruční záznam: rýchle nastavenie nahrávania
- Volume/Hlasitost: nastavenie hlasitosti pre každú kameru (funkčné len s audio kamerami)
- Setup Wizard/Průvodce nastavením: sprievodca rýchlym nastavením krok za krokom
- Fast Network/Rychlá síť: nastavenie siete
- Exit System/Opustit systém: odhlásiť, reštartovať, ukončiť zobrazenie, vypnúť

![](_page_15_Picture_0.jpeg)

### **e Systémové nastavenia**

Kliknite pravým tlačidlom – zvoľte Nastavenie systému, týmto spôsobom vstúpite do kompletného nastavenia systému.

- Obecná nastavení, např.:
	- jazyk
	- dátum/čas
	- rozlíšenie displeja
	- pomenovanie každej kamery
	- automatické prepnutie z prvej kamery na ďalšiu
- Správa systému
- verzia systému
- správa systému + aktualizácie FW
- správa užívateľov a hesiel
- obnovenie do výrobného nastavenia
- systémové logy
- info o disku HDD

### **Rychlé otázky - FAQ**

#### Q: Nezobrazuje se žádný obraz na obrazovce.

A: Zkontrolujte napájecí adaptér a stiskněte tlačítko pro zapnutí obrazovky na zadní

#### straně

obrazovky.

#### Q: Prečo niektoré tlačidla v aplikácií nefungujú?

A: Aplikácia nie je určená len pre model, ktorý ste zakúpili, ale taktiež pre mnoho ďalších modelov a je tak univerzálny. Môžete tak obsahovať aj funkcie, ktoré váš model nepodporuje. V budúcnosti môžete vďaka tomu pridávať ďalšie zariadenia, ktoré tieto funkcie podporujú.

![](_page_15_Picture_23.jpeg)

Kontakt na technickú podporu: *www.iget.eu/cs/helpdesk-centrum-cs* 

 *https://helpdesk.intelek.cz/*

#### • Nastavení kanálu

- správa kanálov a kamier
- Nastavení záznamu
- plán nahrávania, detekcia videa
- Síťová nastavení - všetky nastavenia pripojení
	- k sieti

### **e Záruka & Bezpečnostné opatrenia**

Model:

Sériové číslo:

Dátum zakúpenia:

Meno a priezvisko:

Kontakt:

#### Telefon:

- a) Neklaďte žiadne ťažké alebo ostré predmety na zariadenie.
- b) Nevystavujte zariadenie priamemu slnečnému a tepelnému žiareniu, nesmie byť zakryté.<br>c) Nevystavujte zariadenie prostrediu s vyššou alebo nižšou teplotou ako je teplota odporúč
- c) Nevystavujte zariadenie prostrediu s vyššou alebo nižšou teplotou ako je teplota odporúčaná.

- d) Nevystavujte zariadenie prašnému a vlhkému prostrediu cez 85% vrátane dažďa a kvapalín. (okrem vonkajších kamier)
- e) Nepoužívajte žiadne korozívne čistiace prostriedky na čistenie zariadenia.
- f) Nevystavujte zariadenie silnému magnetickému alebo elektronickému rušeniu.
- g) Nepoužívajte iné napájacie adaptéry než tie, ktoré sú súčasťou výbavy daného zariadenia. Dodaný napájací zdroj môže byť zapojený iba do elektrického rozvodu, ktorého napätie zodpovedá údajom na typovom štítku zdroja.

h) Nenechávajte napájací adaptér na miestach s nižšou teplotou horenia a na častiach ľudského tela pretože adaptér sa

- zahrieva a môže spôsobiť zranenie.<br>i) Nepoužívajte zariadenie pri konz Nepoužívajte zariadenie pri konzumácií jedla alebo pitia.
- j) Ponechávajte zariadenie mimo dosahu detí.

k) Užívateľ nie je oprávnený rozoberať zariadenie ani vymieňať žiadnu jeho súčasť. Pri otvorení alebo odstránení krytov, ktoré nie sú originálne prístupné, hrozí riziko úrazu elektrickým prúdom. Pri nesprávnom zostavení zariadenia a jeho opätovnom zapojení sa taktiež vystavujete riziku úrazu elektrickým prúdom. V prípade nutného servisného zásahu sa obracajte výhradne na kvalifikovaných servisných technikov.

l) V prípade, že zariadenie bolo po určitú dobu v prostredí s nižšou teplotou ako -10 ° C, nechajte zariadenie viac ako jednu hodinu vypnuté v miestnosti s teplotou +10 ° C do + 40 ° C. Až potom ho môžete zapnúť.

m) Záručné opravy zariadení uplatňujte u svojho predajcu. V prípade technických problémov a otázok kontaktujte svojho predajcu.

n) Pre domácnosti: Uvedený symbol (preškrtnutý kôš) na výrobku alebo v sprievodnej dokumentácií znamená, že použité elektrické alebo elektronické zariadenia nesmú byť likvidované spoločne s komunálnym odpadom. Za účelom správnej likvidácie zariadenia ho odovzdajte na určených zberných miestach, kde bude prijaté zdarma. Správnou likvidáciou tohto zariadenia pomôžete zachovať cenné prírodné zdroje a napomáhate prevencii potenciálnych negatívnych dopadov na životné prostredie a ľudské zdravie, čo by mohli byť dôsledky nesprávnej likvidácie odpadov. Ďalšie podrobnosti si vyžiadajte od miestneho úradu alebo najbližšieho zberného miesta. Pri nesprávnej likvidácii tohto druhu odpadu môžu byť v súlade s národnými predpismi udelené pokuty. Informácie pre užívateľov k likvidácii elektrických a elektronických zariadení (firemné a podnikové použitie): Pre správnu likvidáciu elektrických a elektronických zariadení si vyžiadajte podrobné informácie u Vášho predajcu alebo dodávateľa. Informácie pre užívateľov k likvidácii elektrických a elektronických zariadení v ostatných krajinách mimo Európskej únie: Vyššie uvedený symbol (preškrtnutý kôš) je platný iba v krajinách Európskej únie. Pre správnu likvidáciu elektrických a elektronických zariadení si vyžiadajte podrobné informácie u Vašich úradov alebo predajcu zariadenia. Všetko vyjadruje symbol prečiarknutého kontajnera na výrobku, obale alebo tlačených materiáloch. o) Nie je určené na používanie v blízkosti vody, napr. pri vani, umývadle, dreze, výlevky, vo vlhkej pivnici alebo pri bazéne. (okrem vonkajších kamier)

#### **Ďalšie opatrenia:**

Dodržujte pravidlá pre prácu s elektrickými prístrojmi a prívodnú elektrickú šnúru zapájajte len do príslušných elektrických zásuviek. Užívateľ nie je oprávnený rozoberať zariadenie ani vymieňať žiadnu jeho súčasť. Pri otvorení alebo odstránení krytov, ktoré na to nie sú originálne určené, hrozí riziko úrazu elektrickým prúdom. Pri nesprávnom zostavení zariadenia a jeho opätovnom zapojení sa taktiež vystavujete riziku úrazu elektrickým prúdom.

#### **Vyhlásenie o zhode:**

Týmto INTELEK spol. s r.o. vyhlasuje, že rádiového zariadenia HGNVK-49002/49004/89004/89008 je v souladu s smernici 2014/53/EU. Záručná doba na produkt je 24 mesiacov, pokiaľ nie je stanovená inak. Toto zařízení lze používat v následujících zemích, viz. tabulka níže.

#### **RoHS:**

Súčiastky použité v prístroji splňujú požiadavky o obmedzení používania nebezpečných látok v elektrických a elektronických zariadeniach a sú v súlade so smernicou 2011/65/EU. Vyhlásenie k RoHS možno stiahnuť na webe www.iget.eu.

#### **Výhradný výrobca/dovozca produktov iGET(Homeguard) pre EU:** INTELEK spol. s r.o., Ericha Roučky 1291/4, 627 00 Brno

WEB: http://www.iget.eu SUPPORT: http://www.iget.eu/helpdesk Copyright © 2018 INTELEK spol. s r.o. Všetky práva vyhradené.

![](_page_15_Picture_433.jpeg)

![](_page_15_Picture_434.jpeg)

Polish

# **All-in-One WiFi HO CCW Kit**

4CH/8CH Security System with 12" Monitor & 960p Wireless Cameras

### **Instrukcja użytkownika - PL**

![](_page_16_Picture_4.jpeg)

![](_page_16_Picture_5.jpeg)

![](_page_16_Picture_6.jpeg)

![](_page_16_Picture_7.jpeg)

#### **Helpdesk**

www.iget.eu/cs/helpdesk-centrum-cs □ https://helpdesk.intelek.cz/

 $CE$  FC  $O$   $X$   $O$ 

www.iget.eu

![](_page_17_Picture_0.jpeg)

ABY OGRANICZYĆRYZYKO PORAŻENIA PRĄDEM ELEKTRYCZNYM NIE NALEŻY USUWAĆ POKRYWY.

SERWISOWANIE NALEŻY ZLECIĆ WYKWALIFIKOWANEMU PERSONELOWI.

![](_page_17_Picture_3.jpeg)

Symbol wykrzyknika umieszczony w trójkącie równobocznym ma na celu poinformowanie użytkownika o ważnych wskazówkach użytkowych i serwisowych

znajdujących się w dokumentacji dotyczących sprzętu gdzie symbol ten występuje.

Symbol błyskawicy umieszczony w trójkącie równobocznym ma na celu poinformowanie użytkownika o występowaniu nieizolowanego "niebezpiecznego napięcia" wewnątrz obudowy urządzenia o wartości mogącej doprowadzić do porażenia elektrycznego.

ABY UNIKNĄĆ POŻARU LUB PORAŻENIA,<br>OSTRZEŻENIE: ABY UNIE WOLNOWYSTAWIAĆ LIRZADZENIA NIE WOLNOWYSTAWIAĆ URZĄDZENIA NA DZIAŁANIEDESZCZU LUB WILGOCI.

UWAGA:

ABY UNIKNĄĆ PORAŻENIA ELEKTRYCZNEGO, NALEŻY SIĘ UPEWNIĆ, ŻE WTYCZKA JEST CAŁKOWICIE WCIŚNIĘTA DO GNIAZDKA.

#### WAŻNE INFORMACJE O BEZPIECZEŃSTWIE

![](_page_17_Picture_10.jpeg)

Wszystkie produkty bezołowiowe oferowane przez firmę spełniają wymogi europejskiego prawa dotyczącego dyrektywy w sprawie ograniczeń w zakresie substancji niebezpiecznych (RoHS), co oznacza, że nasze procesy produkcyjne i produkty są ściśle "wolne od ołowiu" i bez substancji niebezpiecznych wymienionych w dyrektywie.

![](_page_17_Picture_12.jpeg)

Oznaczenie przekreślonego kółka oznacza, że w Unii Europejskiej produkt musi być zbierany osobno po okresie użytkowania produktu. Dotyczy to Twojego produktu i wszystkich urządzeń peryferyjnych oznaczonych tym symbolem. Nie wolno wyrzucać tych produktów jako niesegregowanych odpadów komunalnych. Skontaktuj się z lokalnym sprzedawcą w celu uzyskania procedur recyklingu tego urządzenia.

#### **WYŁACZENIA**

Zastrzegamy sobie prawo do korygowania lub usuwania treści w niniejszym podręczniku w dowolnym momencie. Nie gwarantujemy ani nie ponosimy odpowiedzialności prawnej za dokładność, kompletność lub użyteczność niniejszego podręcznika. Treść niniejszej instrukcji może ulec zmianie bez uprzedzenia.

#### REKOMENDACJE

DE UPUSZCZAJ

- Nadmierno gromadzenie się kurzu może spowodować awarię urządzenia. \* UNIKAJ ZAKURZONYCH LOKALIZACJI
- · INSTALUJ W WENTYLOWANYCH MIEJSCACH Zapewnij odpowiedni przepływ powietrza wokół DVR aby uniknąć przegrzania.
- Wilgoć zwiększa ryzyko porażenia elektrycznego. • NIE WYSTAWIAJ NA DZIAŁANIE WILGOCI:
	- Może to doprowadzić do uszkodzenia komponentów wewnątrz urządzenia.
- \* NIE OTWIERAJ OBUDOWY:
- Brak części do serwisowania wewnątrz urządzenia.

#### ZNAKI HANDLOWE

- Internet Explorer™, Microsoft™ i Windows ™ są zastrzeżonymi znakami towarowymi firmy Microsoft Corporation.
- Apple ™, iPhone™, iPad ™ i iTunes ™ sa zastrzeżonymi znakami towarowymi firmy Apple Computer, Inc.
- Android™ i Google Play™ sa zastrzeżonymi znakami towarowymi firmy Google Inc.

### DOMYŚI NF HASł A

Username: admin

Password: 123456

#### GWARANCJA I WSPARCIE TECHNICZNE

Aby pomóc jak najlepjej wykorzystać ten produkt, znajdziesz wiele informacji, w tym pełne podreczniki dotyczace produktów, FAQ, Poradniki dotyczące rozwiązywania problemów i usługi pomocy technicznej gdy masz konkretne pytania, dostępne w witrynie pomocy technicznej: Homeguardworld.com/support.

# **Spis treści**

![](_page_18_Picture_204.jpeg)

![](_page_18_Picture_2.jpeg)

### **Wstęp**

#### PODZIĘKOWANIE

Dziękujemy za zakup naszego produktu! Ten krótki przewodnik opisuje użytkowanie produktu. Więcej informacji można znaleźć na naszej stronie internetowej i w centrum pomocy. Ten podręcznik użytkownika może zawierać niedokładne treści z powodu uaktualnienia sprzętu i oprogramowania. Zmiany mogą nastąpić bez wcześniejszego powiadomienia.

#### OSTRZEŻENIE BEZPIECZEŃSTWA

- 1. Nie umieszczaj żadnych pojemników z płynami na produkcie.
- 2. Należy używać produktu w wentylowanym otoczeniu i zapobiegać blokowaniu otworów wentylacyjnych.
- 3. Użyj dołączonego zasilacza do urządzenia, aby zapobiec uszkodzeniu produktu.
- 4. Produkt należy używać w standardowej temperaturze i wilgotności.
- 5. Pył na płytce drukowanej może powodować zwarcie. Zaleca się usuwanie kurzu z płytki drukowanej w odpowiednim przedziale czasu aby produkt działał poprawnie.
- 6. Podczas instalacji należy przestrzegać przepisów i zasad obowiązujących w danym kraju i obszarze.

#### SPRAWDZENIE ZAWARTOŚCI

Po otrzymaniu produktu sprawdź wszystkie części i akcesoria zgodnie z informacjami w dokumentacji. W razie jakichkolwiek uszkodzeń lub braków skontaktuj się z dystrybutorem.

#### PRZED INSTALACJĄ

Produkt wymaga okablowania. Zalecamy wykonać test produktu i części przed wykonaniem okablowania.

#### ZASTOSOWANIA

- 1. System jest autonomicznym systemem. Wystarczy podłączyć dowolny ekran (monitor PC, telewizor itp.) do NVR, Aby rozpocząć oglądanie na żywo. (NVR, Network Video Recorder, główny ekran.)
- 2. Dodając 2,5-calowy dysk twardy SATA do nagrywarki, można nagrywać filmy wideo.
- 3. Łącząc rejestrator NVR z Internetem, można oglądać obraz z kamer z dowolnego miejsca w dowolnym czasie.

![](_page_19_Picture_0.jpeg)

### **Ustawianie systemu**

System w NVR jest niezależnym systemem wbudowanym Linux . Podobnie jak komputerowi stacjonarny, musisz podłączyć ekran do NVR, aby wejść do systemu operacyjnego. Każdy telewizor, monitor z wejściem VGA lub HDMI powinien spełnić to zadanie.

#### Kroki konfiguracji systemu

- Zainstalować anteny dla kamer i NVR  $(1)$
- Podłącz ekran do NVR za pośrednictwem portu HDMI lub VGA (zestaw nie zawiera kabla HDMI i VGA). .<br>2
- Podłącz urządzenie NVR do zasilania (użyj większego zasilacza 12V 2A). 3
- Jeśli nic nie jest wyświetlane na ekranie, sprawdź FAQ1. 4
- Podłącz kamery do zasilania (użyj mniejszych, 12V 1A zasilaczy). 5
- W ciagu kilku sekund na ekranie beda widoczne obrazy z kamer. 6
- Podłącz mysz (w zestawie) do portu USB z tyłu NVR. Następnie będziesz mógł pracować w systemie. 7

W systemie operacyjnym znajdziesz pełne funkcje, takie jak widok na żywo, nagrywanie, odtwarzanie, tworzenie kopii zapasowych wideo i inne ustawienia.

#### **Domyślny ID użytkownika: admin Hasło: 123456**

![](_page_19_Picture_13.jpeg)

Wskazówka: Aby chronić Twoją prywatność, jak najszybciej ustaw swoje hasło. Kliknij prawym przyciskiem myszki - Przejdź do System Setup - System Admin - Zarządzanie użytkownikami, aby ustawić hasło.

![](_page_19_Picture_15.jpeg)

### - **Nagrywanie**

System może nie zawierać dysku twardego w zależności od wybranego zestawu. NVR współpracuje z większością 2,5" dysku twardego SATA.

1 Instalacja dysku twardego (jeśli w systemie został fabrycznie zainstalowany HDD, pomiń ten krok.)

![](_page_19_Picture_19.jpeg)

![](_page_19_Picture_20.jpeg)

Odłącz urządzenie NVR od zasilania, odkręć i usuń górną obudowę.

![](_page_19_Picture_22.jpeg)

Podłącz z urządzenia NVR do odpowiednich portów na dysku twardym (jak pokazano).

![](_page_19_Picture_25.jpeg)

Umieść dysk twardy w NVR. Trzymając dysk twardy i NVR, delikatnie go obróć, wyrównaj otwory na dysku twardym z otworami na NVR. Załóż pokrywę.

#### 2 Nagrywanie

Nagrywanie wideo jest bardzo proste w systemie kamer Homeguard.

- Timing Record (Zaprogramuj czas), ustaw okresy czasu, w których NVR ma nagrywać. Kliknij prawy przycisk → Konfiguracja systemu → Konfiguracja zapisu → Plan nagrywania; Tutaj można ustawić okresy, w których rejestrator NVR ma nagrywać. Codziennie 0: 00: 23: 59: 59 oznacza nagranie 24 × 7. System domyślnie rejestruje 24 x 7 gdy wykrywa dysk.
- Manual Record, skrót, aby włączyć nagranie. Kliknij prawy przycisk  $\rightarrow$  Manual Record; Możesz WŁĄCZYĆ lub wyłączyć zapis niektórych kanałów. Czerwona kropka na prawym rogu oznacza, że ręczne zapisywanie jest włączone.
- gdy ruch zostanie wykryty. Kliknij prawy przycisk  $\rightarrow$  Konfiguracja systemu  $\rightarrow$  Konfiguracja zapisu  $\rightarrow$  $\mathcal{R}$  Nagrywanie Ruchu. Nagrywanie Ruchu oznacza, że niektóre kanały zostana nagrane tylko wtedy, Plan nagrywania; Przez odznaczenie Czas i wybranie ruchu, kanał zostanie zapisany tylko w przypadku wykrycia ruchu.

![](_page_20_Picture_0.jpeg)

### **Odtwarzanie nagrań na NVR**

W systemie NVR kliknij prawym przyciskiem myszy **→** wybierz Odtwarzanie wideo → wybierz Ręczne wyszukiwanie; Wejdziesz do systemu odtwarzania wideo. Określ kanały i czas, możesz wyszukiwać filmy. Kliknij odtwarzanie, aby rozpocząć odtwarzanie nagranych filmów.

![](_page_20_Picture_3.jpeg)

### **f)** Pobierz aplikacj<sup>ę</sup>

**E)** Dodaj NVR do Twojej aplikacji

Możesz zeskanować kod QR poniżej, aby znaleźć bezpłatną aplikację mobilną lub wyszukaj w witrynie App Store / Google Play Homeguardlink. Pobierz go i zainstaluj. Następnie uruchom aplikację i poświęć chwilę aby zarejestrować konto.

![](_page_20_Picture_6.jpeg)

Uruchom aplikację Homeguardlink, zaloguj się na swoje konto lub wybierz opcję Trial → Kliknij "+", aby dodać urządzenie według ID → ID urządzenia (znajdź go w konfiguracji sieciowej NVR lub w prawym dolnym rogu ekranu), Opis (np. Kamera domowa), Nazwa użytkownika (domyślna nazwa użytkownika to "admin") i Hasło (domyślnie 123456) → Prześlij, aby wrócić do listy urządzeń → Kliknij urządzenie,

![](_page_20_Picture_7.jpeg)

### **Kopiowanie nagrań na nośnik**

Możesz wykonać kopię zapasową filmu na dysku flash USB.

Podłącz dysk flash USB do portu USB urządzenia NVR  $\rightarrow$  kliknij prawy przycisk  $\rightarrow$  wybierz kopia zapasowa pliku wideo  $\rightarrow$  wybierz kanał i okres czasu  $\rightarrow$  Szukaj  $\rightarrow$  wybierz pliki wideo, które chcesz utworzyć  $\rightarrow$ kliknij przycisk Kopia zapasowa.

![](_page_20_Picture_11.jpeg)

aby wyświetlić kamery.

**e** 

( My Dev1ce **Cloud 1D** Save ·-------------------· Cloud ID ·-------------------· Descriptions My Device1 User name admin User name admin<br>**F -------------------**I Password @I ·-------------------·  $Channels$   $A$ 

![](_page_20_Picture_13.jpeg)

Wskazówki: jeśli ustawisz hasło w systemie NVR, zaktualizuj swoje hasło w aplikacji.

**Przeglądanie na urządzeniach mobilnych**

#### **O** Ustaw NVR online

Podłącz port WAN NVR do Internetu (np. Routera) za pomocą kabla Ethernet. Kliknij prawym przyciskiem myszy, przejdź do sekcji Konfiguracja systemu A Konfiguracja sieci; Upewnij się, że DHCP jest zaznaczone. W ciągu kilku minut powinieneś zobaczyć, że NVR uzyskuje IP i automatycznie przechodzi na ONLINE. Jeśli nie będzie ONLINE, ustawienia routera mogą blokować rejestrator NVR. Należy ręcznie przydzielić adres IP do urządzenia NVR lub skontaktuj się z administratorem sieci, aby uzyskać pomoc. (Np. Port 80 należy otworzyć na routerze.)

![](_page_20_Picture_18.jpeg)

### $\overline{\phantom{a}}$ Przeglądanie na urządzeniach mobiln.

W aplikacji podczas oglądania wideo na żywo w systemie kliknij przycisk Odtwarzanie, wejdziesz do menu odtwarzania zdalnego. Aplikacia automatycznie odtwarza kamere 1. możesz zmieniać kanały, wybierając kanał CH.

![](_page_21_Picture_2.jpeg)

Wskazówki: video odtwarzane jest w HD, który wymagą bardzo dobrej transmisji. Proponujemy odtwarzanie w sieci LAN, Zdalne odtwarzanie z sieci LAN może nie działać w 100% z powodu stanu połaczenia i sieci.

![](_page_21_Picture_4.jpeg)

Gdy komputer jest w tej samej sieci LAN z NVR (zwykle oznacza, że są one podłączone do tego

#### samego routera).

Krok1: Znaidź adres IP i port swojego NVR (adres IP można znaleźć w sekcji Konfiguracja systemu Konfiguracia sieci)

![](_page_21_Picture_8.jpeg)

Krok2: Wpisz adres IP NVR w przeglądarce IE w formacie http: // Twój adres IP, na przykład: http://10.0.0.37 (jeśli domyślny port WEB 80 został zmieniony np. Na 100, musisz dodać nowy Numer portu podczas wprowadzania adresu IP w przeglądarce, na przykład: http://10.0.0.37:100)

![](_page_21_Picture_10.jpeg)

2 Kiedy komputer jest poza siecią lokalną z NVR (na przykład: wyświetla kamery domowe z komputera

biurowego). Dostęp za pomocą identyfikatora Cloud urządzenia Krok1: Otwórz przeglądarkę Internet Explorer (IE) i wejdź na strone www.e. seenet.com. Krok2: Wprowadź nazwę urządzenia, nazwę użytkownika i hasło, aby się zalogować ud je váš PC mimo lokální síť ve které je NVR (např. sledovat váš domov mezitím co jste v kanceláři)

(Identyfikator urządzenia znajduje się w prawym dolnym rogu monitora NVR, stan powinien być "ONLINE", domyślna nazwa użytkownika to 'admin', a domyślnym hasłem jest '123456')

Krok3: Jeśli używasz tego po raz pierwszy, pobierz i uruchom WebClient.exe, postępuj zgodnie z instrukcjami wyświetlanymi na ekranie. Powtarzaj kroki 1 i 2, aby zobaczyć filmy.

![](_page_21_Picture_15.jpeg)

Uwaga: jeśli po raz pierwszy używasz oprogramowanie i nie może być załadowane automatycznie, musisz zmienić niektóre ustawienia ActiveX w programie Internet Explorer. (Musi to być zrobione na każdym komputerze, z którego uzyskiwany jest dostep do systemu.)

![](_page_21_Figure_17.jpeg)

#### Dostęp z identyfikatorem użytkownika

Wybierz "Logowanie przez nazwę użytkownika", wprowadź nazwę użytkownika i hasło aplikacji, aby się zalogować. Powinieneś zobaczyć wszystkie urządzenia

- **Krok1:** Kliknij "Narzędzia" → "Opcje internetowe" → "Bezpieczeństwo" → "Internet" → "Poziom niestandardowy" **Krok2:** Przewiń w dół, aż zobaczysz ELEMENTY ACTIVEX i wtyczki
	- (Jeśli masz program Internet Explorer 9 lub 11, zmień ustawienie ALLOW ACTIVEX FILTERING na DISABLE Inne wersje IE nie będą miały tej opcji.)
- **Krok3:** Zmień następujące akcje ACTIVEX na PROMPT:
	- Pobierz podpisane kontrolki ACTIVEX
	- Pobierz niepodpisane kontrolki ACTIVEX
	- Inicjowanie i skrypt ACTIVEX nie są oznaczone jako bezpieczne
- **Krok4:** Po zakończeniu kliknij przycisk OK i zamknij menu Security Settings Menu (Ustawienia zabezpieczeń)
- **8** USB Port: dla myszy i kopii zapasowej
- **O Wejście zasilania**
- **8 On/Off LCD**
- **C!) HDD**

![](_page_22_Picture_13.jpeg)

Kliknij prawy przycisk, aby wejść do menu głównego; Ponownie kliknij prawy przycisk, aby wyjść z bieżącego menu lub powrócić.

![](_page_22_Picture_16.jpeg)

Oprócz programu IE można również pobrać i zainstalować oprogramowanie CMS na komputerze, aby wyświetlić system. Oprogramowanie CMS można znaleźć na dołączonej płycie CD.

![](_page_22_Picture_18.jpeg)

![](_page_22_Picture_19.jpeg)

**O** Porty anten WiFi: podwójne anteny rozszerzające zasię<sup>g</sup>

**8** LAN Port: Podłącz urządzenie NVR do Internetu

![](_page_22_Picture_279.jpeg)

- t **Podział ekranu:** zmiana stanu widoku na żywo. Możesz wybrać wyświetlanie wielu kamer lub jednej kamery
- t **Zarządzanie wideo:** zarządzanie kamerami IP i kanałami NVR
- t **Konfiguracja systemu:** wszystkie ustawienia systemu
- t **Odtwarzanie wideo:** odtwarzanie nagranych filmów
- **•** Kopia zapasowa plików wideo: nagrane filmy wideo
- t **Dostosowanie kolorów:** dostosuj ustawienia obrazu poszczególnych kamer
- t **Sterowanie PTZ:** steruj kamerami PTZ lub zaprogramuj je. (Działa tylko dla kamer PTZ)
- t **Nagrywanie ręczne:** skrót do zmiany ustawień nagrywania
- t **Głośność:** regulacja głośności kamer audio (działa tylko w przypadku kamer audio)
- t **Kreator konfiguracji:** przewodnik krok po kroku ustawień ogólnych pierwszego użycia
- t **Sieć:** skrót do ustawień sieciowych
- t **Wyjście z systemu:** wylogowanie, ponowne uruchomienie, wyłączenie ekranu i zamknięcie systemu

Kliknij prawy przycisk, wybierz System setup; Następnie wejdziesz do menu, które umożliwia wykonywanie wszystkich czynności. Ustawienia związane z tym systemem:

- · Ustawienia ogólne (Umożliwia ustawienie) Język Czas Rozdzielczość wyświetlacza Nazwij każdą kamerę Automatyczne przełączanie z 1 kamery na inne
- Ustawienia kanału (pozwala na ustawienie) Zarządzaj kanałami i kamerami
- Konfiguracia zapisu (pozwala na ustawienie) Zaplanuj plan każdego kanału Wykrywanie wideo
- Administrator systemu (Pozwala na ustawienie) Wersja systemowa Konserwacja systemu wraz z aktualizacją systemu Zarządzanie użytkownikami i hasłami Przywróć do ustawień domyślnych Dziennik systemu

Informacje o dysku twardym

Ustawienia sieci (pozwala na ustawienie) Wszystkie ustawienia związane z siecią

### **Rozwiązywanie problemów**

- **P:** Dlaczego niektóre przyciski aplikacji nie działają?
- **O:** Aplikacja jest rozwijana nie tylko dla zakupionego modelu, dlatego musi obejmować wszystkie funkcje

 które model może nie mieć. Oznacza to również, że w przyszłości można będzie dodać nowe urządzenia do systemu.

#### *https://helpdesk.intelek.cz/*

*www.iget.eu/cs/helpdesk-centrum-cs* 

# **e <sup>K</sup>onfiguracja systemu e Gwarancja & wsparcie**

![](_page_23_Picture_437.jpeg)

uruchomienie również ryzyko porażenia prądem. Jeśli jest to konieczne do serwisu, należy skontaktować się wyłącznie wykwalifikowanego serwisanta.

l) Jeżeli urządzenie było przez jakiś czas w otoczeniu o temperaturze niższej niż -10 ° C, pozwala na więcej niż jedną godzinę, urządzenie rozpiętym w temperaturze pokojowej, od 10 ° C do + 40 ° C. Dopiero wtedy można włączyć.

m) Sprzęt Naprawy gwarancyjne odkupić w miejscowych sklepach. W przypadku problemów technicznych lub pytań, prosimy o kontakt ze sprzedawcą.

n) w przypadku gospodarstw domowych: Ten symbol (przekreślony symbol pojemnika na śmieci) na produkcie lub dokumentacji towarzyszącej oznaczają, że zużyte urządzenia elektryczne i elektroniczne nie powinny być wyrzucane razem z odpadami komunalnymi. Aby zapewnić prawidłową utylizację produktu do wyznaczonego punktu zbiórki, gdzie zostaną przyjęte bezpłatnie. Właściwa likwidacja tych produktów pozwoli zachować cenne zasoby naturalne i uniknięcie negatywnego wpływu na środowisko i zdrowie ludzi, które mogłoby być spowodowane niewłaściwym utylizacji odpadów. Aby uzyskać więcej informacji, proszę skontaktować się z lokalnymi władzami lub najbliższego punktu zbiórki. W przypadku niewłaściwej utylizacji tych odpadów może odbywać się zgodnie z przepisami krajowymi dotyczącymi grzywien. Informacja dla użytkowników zużytego sprzętu elektrycznego i elektronicznego (wykorzystanie korporacyjnych i biznesowych): Dla prawidłowej utylizacji sprzętu elektrycznego i elektronicznego wniosku szczegółowych informacji od sprzedawcy lub dostawcy. Informacja dla użytkowników utylizacji urządzeń elektrycznych i elektronicznych w krajach spoza Unii Europejskiej: Powyższy symbol (przekreślony symbol pojemnika na śmieci) jest ważny tylko w Unii Europejskiej. Dla właściwej utylizacji sprzętu elektrycznego i elektronicznego, należy poprosić o szczegółowe informacje na temat lokalnych władz lub od sprzedawcy. Wszystko wyraża kontenera na kółkach symbol umieszczony na produkcie, opakowaniu lub materiałów drukowanych.

Nie stosować w pobliżu wody, np. w pobliżu wanny, umywalka, zlew, zlewozmywak, w wilgotnej piwnicy lub w pobliżu basenu (poza na zewnatrz kamera).

#### **Inne środki**

 $7a$ 

Przestrzegać zasad pracy z urządzeniami elektrycznymi i kabla sieciowego, aby być podłączone do odpowiednich gniazd elektrycznych. Użytkownikowi nie wolno demontować urządzenia lub wymiany części. Podczas otwierania lub zdejmowanie pokryw, które nie pierwotnie zaprojektowane, istnieje ryzyko porażenia prądem. Nieprawidłowe urządzenia Ponowny montaż i ponowne uruchomienie również ryzyko porażenia prądem.

#### **Deklaracja zgodności:**

Firma INTELEK spol. s r.o. oświadcza, że HGNVK-49002/49004/89004/89008 jest zgodny z zasadniczymi wymaganiami oraz pozostałymi stosownymi postanowieniami Dyrektywy 2014/53/EU. Produkt jest przeznaczony do sprzedaży bez ograniczeń w EU. Okres gwarancji jest produktem 24 miesięcy, chyba że ustalono inaczej. Deklarację zgodności można pobrać ze strony internetowej www.iget.eu

Ograniczenia w zakresie korzystania z sieci WiFi:

Włochy - Warunki sieci WiFi opisano w Kodeks elektronicznej komunikacji.

Norwegia - ograniczenia w 2,4 GHz odnosi się tylko do obszaru około 20 km od miejscowości Ny-Ålesund. Urządzenie spełnia wymagania określone w ogólnym zezwoleniu, Urząd Telekomunikacyjny.

RoHS: Części wykorzystane w urządzeniu spełniają wymogi i ograniczenia wykorzystania niebezpiecznych substancji w urządzeniach elektrycznych i elektronicznych i są zgodne z dyrektywą 2011/65/EU. Oświadczenie o RoHS można pobrać ze

strony internetowej www.iget.eu. Wyłącznym importerem produktów IGET dla EU: INTELEK spol. s r.o., Ericha Roučky 1291/4, 627 00 Brno SUPPORT: http://www.iget.eu/helpdesk

![](_page_23_Picture_31.jpeg)